# Οδηγός διαδικτυακής εφαρμογής διαχείρισης έργων ΕΛΚΕ-ΓΠΑ

### 1. Είσοδος στην εφαρμογή

Για την είσοδο στην ηλεκτρονική εφαρμογή παρακολούθησης έργων πρέπει εισέλθετε στην ιστοσελίδα του ΕΛΚΕ-ΓΠΑ (www.elke.aua.gr).

Στην συνέχεια στην ενότητα "ΔΙΑΧΕΙΡΙΣΗ ΕΡΓΩΝ" επιλέγετε "ΝΕΑ ΕΦΑΡΜΟΓΗ ΔΙΑΧΕΙΡΙΣΗΣ ΕΡΓΩΝ"

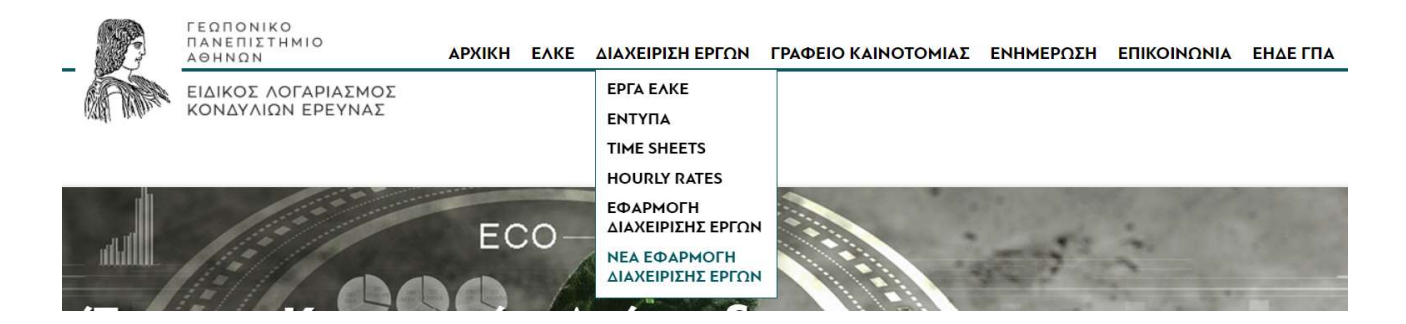

Με την επιλογή "ΝΕΑ ΕΦΑΡΜΟΓΗ ΔΙΑΧΕΙΡΙΣΗΣ ΕΡΓΩΝ" εμφανίζεται το παρακάτω παράθυρο στο οποίο εισάγεται το όνομα χρήστη και τον κωδικό και κλικ στο κουμπί "Είσοδος".

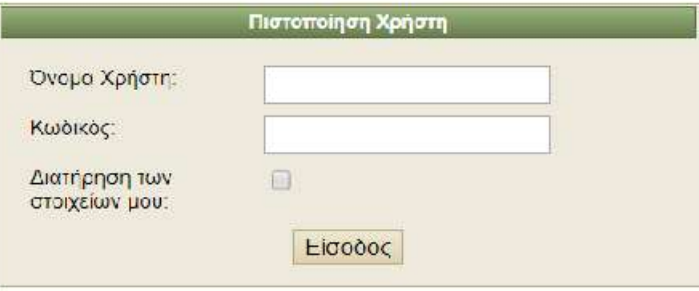

# 2.Αναζήτηση έργου

Μόλις εισέλθετε στην εφαρμογή εμφανίζεται το ευρετήριο έργων όπου υπάρχουν τα ακόλουθα φίλτρα αναζήτησης:

- Κωδικός έργου
- Τίτλος έργου
- και τα ακόλουθα κουμπιά
- Ανάκτηση Στοιχείων
- Απαλοιφή Στοιχείων

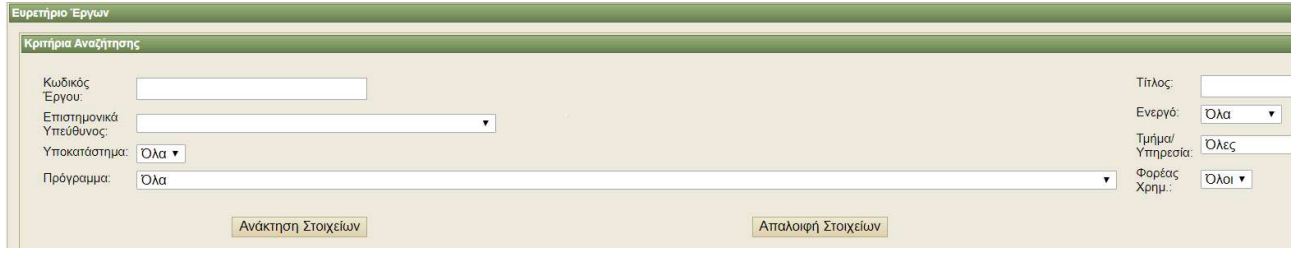

Κλικάροντας "Ανάκτηση στοιχείων" εμφανίζονται όλα τα έργα σας. Εναλλακτικά, καταχωρώντας τον κωδικό του έργου το οποίο αναζητείτε στο πεδίο "Κωδικός Έργου" και κλικάροντας στο "Ανάκτηση στοιχείων" εμφανίζεται μόνο το έργο που αναζητείτε.

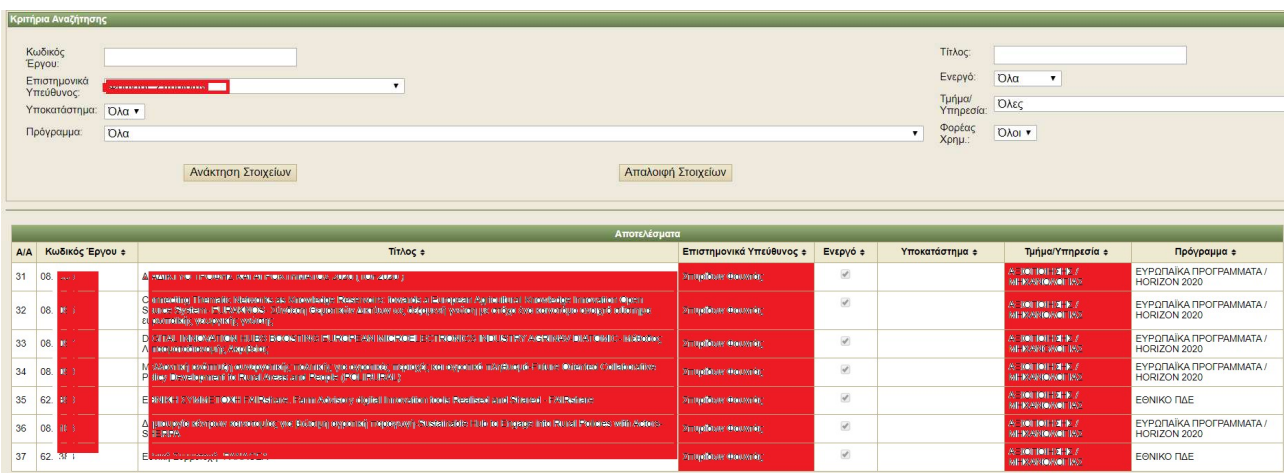

# 3. Παρακολούθηση έργου

### 3.1 Γενικά στοιχεία έργου

Κλικάροντας δύο φορές πάνω στον έργο που επιθυμείτε εμφανίζεται η πρώτη οθόνη παρακολούθησης του έργου η οποία διαιρείται σε δύο πλαίσια. Στο πλαίσιο Γενικά Στοιχεία και στο πεδίο Συνολικά στοιχεία.

Στο πεδίο Γενικά Στοιχεία του έργου εμφανίζονται:

- Ο κωδικός ΕΛΚΕ του έργου ΚΑ
- Ο Επιστημονικός Υπεύθυνος
- Κατάσταση του έργου αν είναι ενεργό ή ανενεργό
- Η Κατηγορία του έργου (πχ ΕΣΠΑ, ΕΛΙΔΕΚ, 2020, Life κα)
- Το είδος του προγράμματος (πχ Μεταπτυχιακό, ιδιωτικό κλπ)
- Ημερομηνία Έναρξης
- Ημερομηνία Λήξης
- Ημερομηνία Έναρξης Επιλεξιμότητας
- Ημερομηνία Λήξης Οικονομικού Αντικειμένου
- Ημερομηνία Λήξης μετά τις Παρατάσεις
- Η Συνεδρία έγκρισης του εργου
- Το ποσοστό παρακράτησης
- Ο αριθμός συμβολαίου (π.χ ο αριθμός συμβολαίου σε έργα που χρηματοδοτούνται από την Ευρωπαϊκή Επιτροπή)
- Στο πεδίο Matching Funds εμφανίζονται οι εθνικές συμμετοχές των έργων που χρηματοδοτούνται από την Ευρωπαϊκή Επιτροπή.

Γενικά Στοιχεία Υπεύθυνοι Έργου Χρηματοδότες Εννυητικές

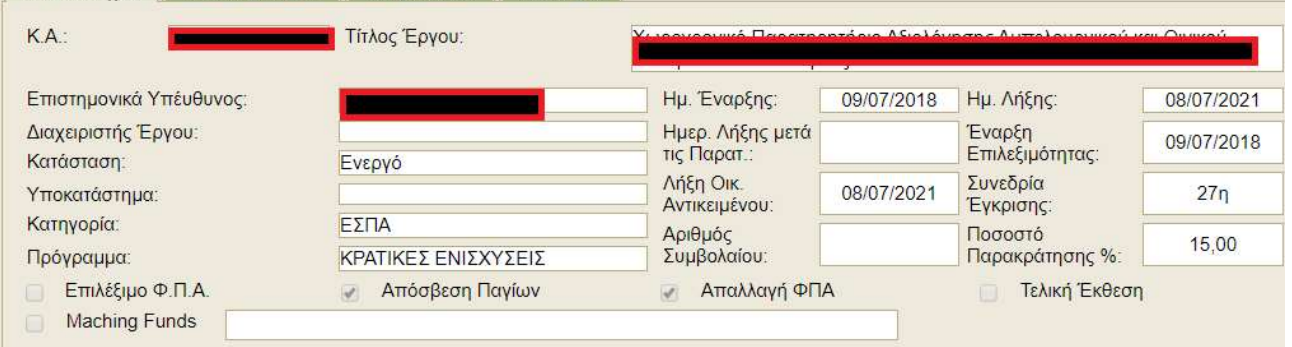

#### 3.2 Συνολικά στοιχεία έργου

Στο πλαίσιο Συνολικά στοιχεία του έργου εμφανίζονται:

- Προϋπολογισμός=>Ο Συνολικός Προϋπολογισμός του έργου
- Εισπραχθέντα=> Τα τιμολόγια εσόδων που έχουν εισπραχθεί
- Τιμολογηθέντα=> Τα τιμολόγια εξόδων που έχουν καταχωρηθεί
- Πληρωθέντα=> Τα τιμολόγια εξόδων που έχουν πληρωθεί
- Δάνεια=> Οι ταμειακές διευκολύνσεις που έχει πάρει ή δώσει το έργο
- Παρακράτηση=> Το ποσό παρακράτησης

 Λογιστική Τακτοποίηση=> Λογιστικές εγγραφές που επηρεάζουν το ταμειακό υπόλοιπο του έργου.. Για παράδειγμα, οι χρηματοδοτήσεις των έργων Εθνικής Συμμετοχής έχουν γίνει με Λογιστική Τακτοποίηση.

Στα συνολικά στοιχεία του έργου υπάρχουν δύο υπόλοιπα το ¨Αδιάθετο Υπόλοιπο¨ και το ¨Ταμειακό Υπόλοιπο". Αδιάθετο Υπόλοιπο=Εισπραχθέντα - Τιμολογηθέντα + ή - Δάνεια – Παρακράτηση + ή - Λογιστική Τακτοποίηση Ταμειακό Υπόλοιπο=Εισπραχθέντα - Πληρωθέντα + ή - Δάνεια – Παρακράτηση + ή - Λογιστική Τακτοποίηση

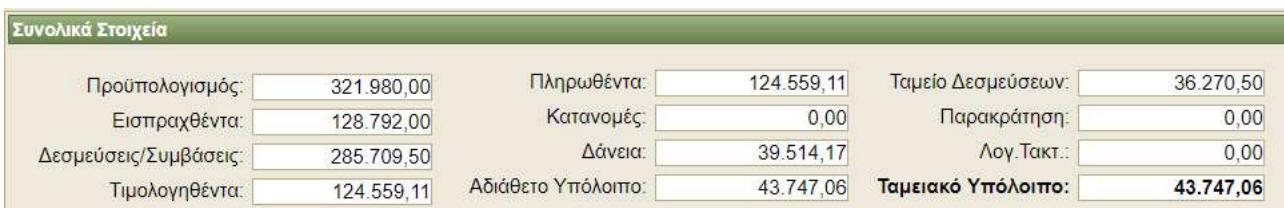

#### ΠΡΟΣΟΧΗ: Στα έργα που η χρηματοδότηση εμπεριέχει ΦΠΑ και στο πλαίσιο των οποίων το ΦΠΑ συμψηφίζεται τα παραπάνω οικονομικά στοιχεία αναφέρονται σε ΚΑΘΑΡΕΣ ΑΞΙΕΣ (ΧΩΡΙΣ ΦΠΑ).

#### 3.3Αναλυτικός προϋπολογισμός έργου

Στο πλαίσιο "συνολικά στοιχεία" υπάρχει καρτέλα «Ετήσιος Προϋπολογισμός» κλικάροντας στην καρτέλα εμφανίζεται ο αναλυτικό συνολικός και ετήσιος προϋπολογισμός του τρέχοντος έτους.

Αλλάζοντας οικονομικό έτος πχ σε 2019 και κλικάροντας ¨Ανάκτηση" εμφανίζονται τα Οικονομικά στοιχεία του έτους.

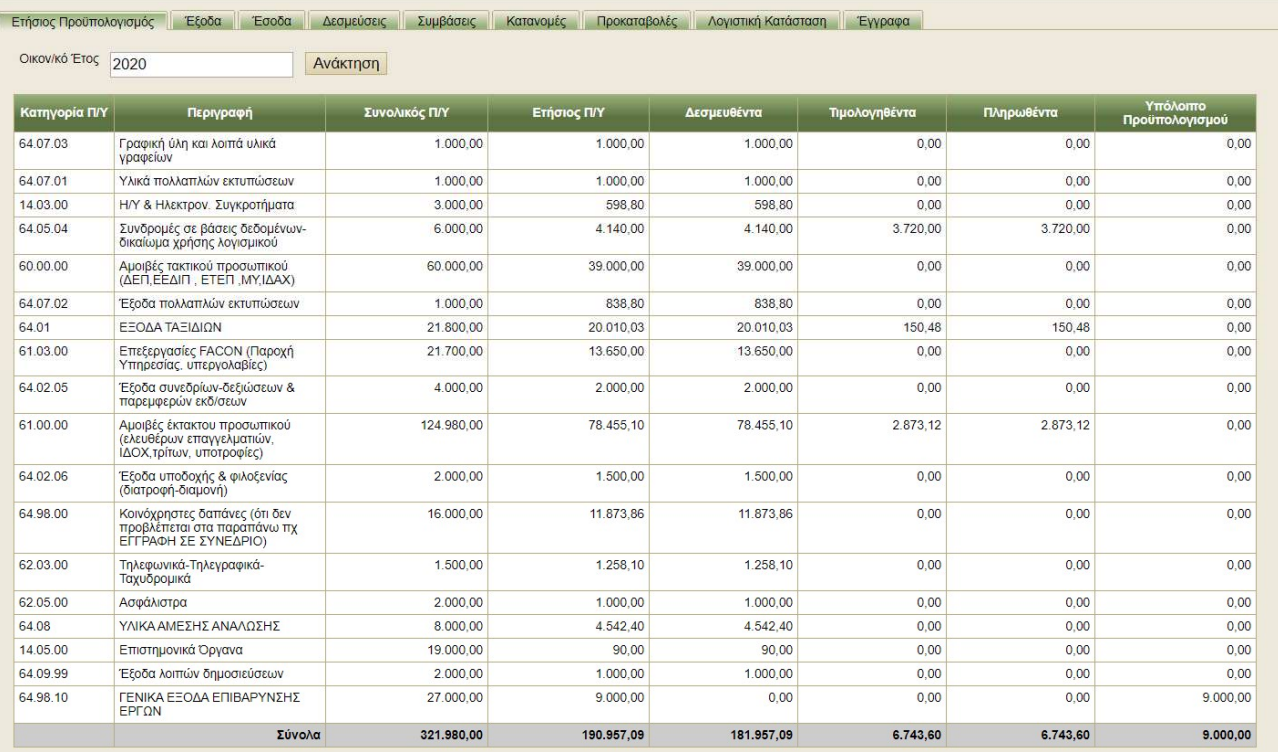

#### 3.4 Έξοδα έργου

Κλικάροντας στην καρτέλα "Εξοδα" εμφανίζονται τα έξοδα του προγράμματος καθώς και δύο εργαλεία ταξινόμησης των εξόδων.

- Ημερομηνία Πληρωμής Από Έως=> Επιλέγετε να εμφανιστούν τα πληρωμένα τιμολόγια μεταξύ δύο ημερομηνιών
- Ημερομηνία Παραστατικού Από Εως=> Επιλέγετε να εμφανιστούν τιμολόγια μεταξύ δύο ημερομηνιών σε συνάρτηση των ημερομηνιών τιμολογίων. Τα τιμολόγια που θα εμφανιστούν μπορεί να είναι και πληρωμένα και απλήρωτα.

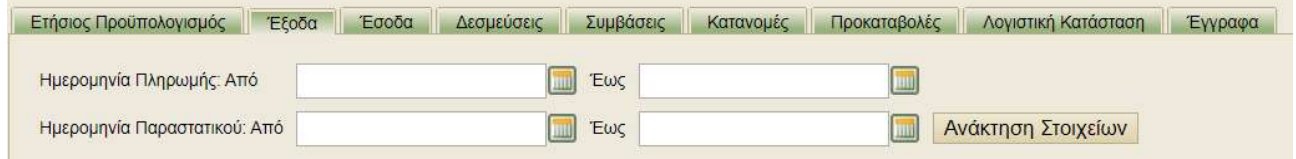

#### 3.5 Έσοδα έργου

«Κλικάροντας» στην καρτέλα «'Εσοδα» εμφανίζονται τα παραστατικά εσόδων του έργου, η ημερομηνία παραστατικού, ο συναλλασσόμενος (χρηματοδότης), το καθαρό ποσό, το ΦΠΑ, το ποσό παρακράτησης, το γραμμάτιο είσπραξης, η αιτιολογία, το ποσό είσπραξης

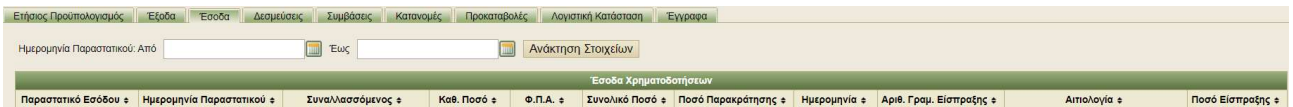

ΠΡΟΣΟΧΗ: Όταν ένα παραστατικό εσόδου εκδίδεται δεν σημαίνει ότι το ποσό έχει εισπραχθεί. Το ποσό του παραστατικού έχει εισπραχθεί όταν εκδοθεί το αντίστοιχο γραμμάτιο είσπραξης.

#### 3.6Δεσμεύσεις

«Κλικάροντας» στην καρτέλα «Δεσμεύσεις» εμφανίζονται οι Αναλήψεις Υποχρεώσεις στο πλαίσιο του έργου, τα τιμολόγια ανά Ανάληψη Υποχρέωσης, η ΑΔΑ και η ημερομηνία Ανάρτησης της Ανάληψης Υποχρέωσης.

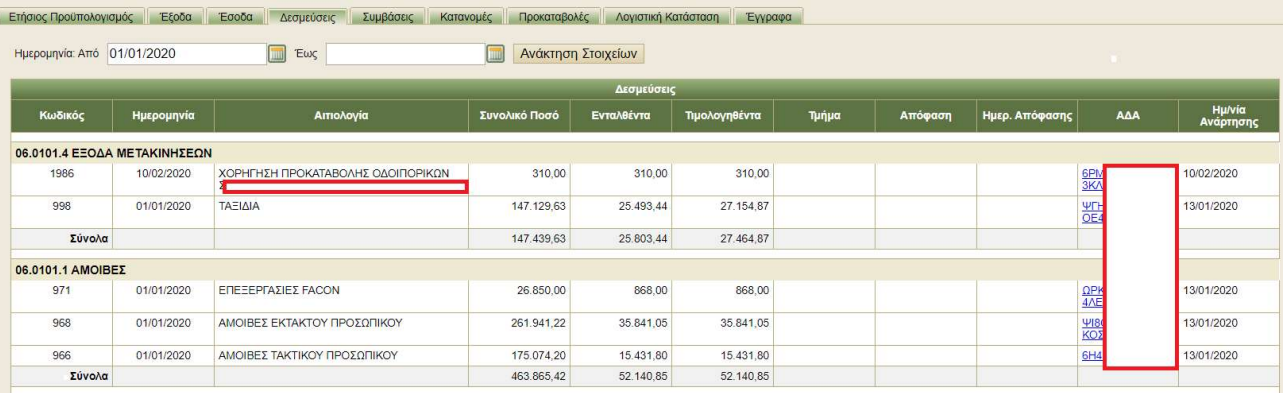

### 3.7 Συμβάσεις

«Κλικάροντας» στην καρτέλα «Συμβάσεις» εμφανίζονται οι συμβάσεις στο πλαίσιο του έργου, η αξία τους, ημερομηνίες έναρξης και λήξης, τα τιμολόγια στο πλαίσιο της σύμβασης, τα υπόλοιπα της σύμβασης, τα εντάλματα στο πλαίσιο της σύμβασης, το υπόλοιπο της σύμβασης.

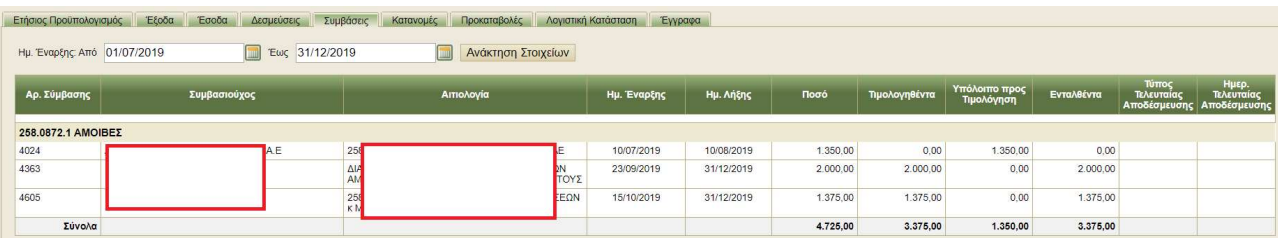

#### 3.8Διευκολύνσεις

Κλικάροντας στην καρτέλα «Κατανομές» εμφανίζονται οι ταμειακές διευκολύνσεις και οι επιστροφές τους.

Παρουσιάζονται το έργο που δίνει την διευκόλυνση, το ποσό και οι ημερομηνίες διευκόλυνσης και επιστροφής.

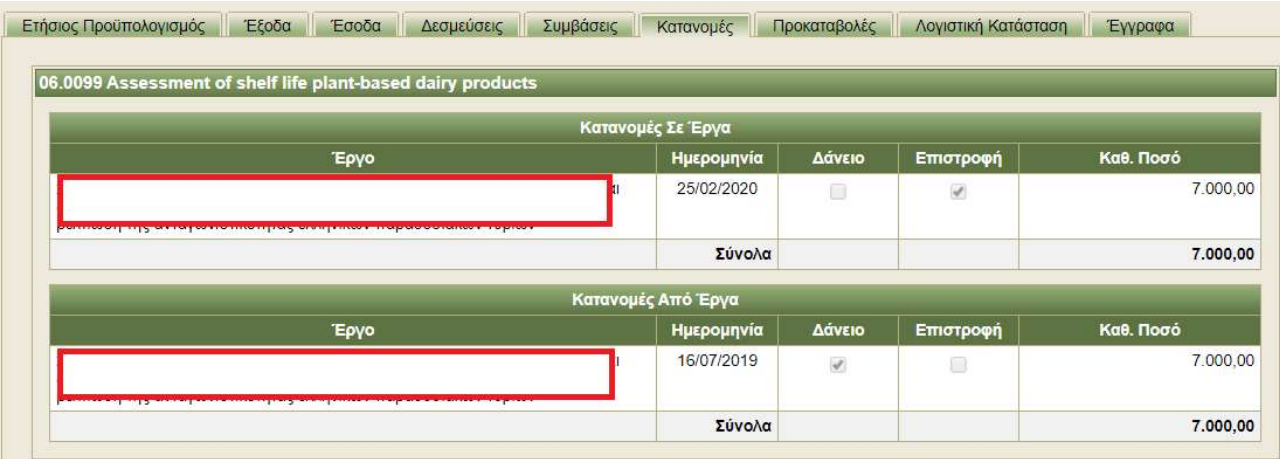

#### 3.9Προκαταβολές- Χρηματικά Εντάλματα Προπληρωμής

Κλικάροντας στην καρτέλα «Προκαταβολές» εμφανίζονται οι προκαταβολές που έχουν δοθεί σε υπολόγους με Χρηματικά Εντάλματα Προπληρωμής (ΧΕΠ), τα παραστατικά εκκαθάρισης των ΧΕΠ, τα πρόσθετα εντάλματα πληρωμής σε περίπτωση που το ποσό εκκαθάρισης είναι μεγαλύτερο του ΧΕΠ, τα γραμμάτια είσπραξης στην περίπτωση που το ποσό εκκαθάρισης είμαι μικρότερο του ΧΕΠ και ο υπόλογος της προκαταβολής πρέπει να επιστρέψει χρηματικό ποσό.

Στο παρακάτω αριστερό μέρος του παρακάτω πίνακα παρουσιάζονται τα ΧΕΠ. Στο κέντρο η ημερομηνία πληρωμής τον ΧΕΠ και στο αριστερό μέρος τα παραστατικά εκκαθάρισης των ΧΕΠ.

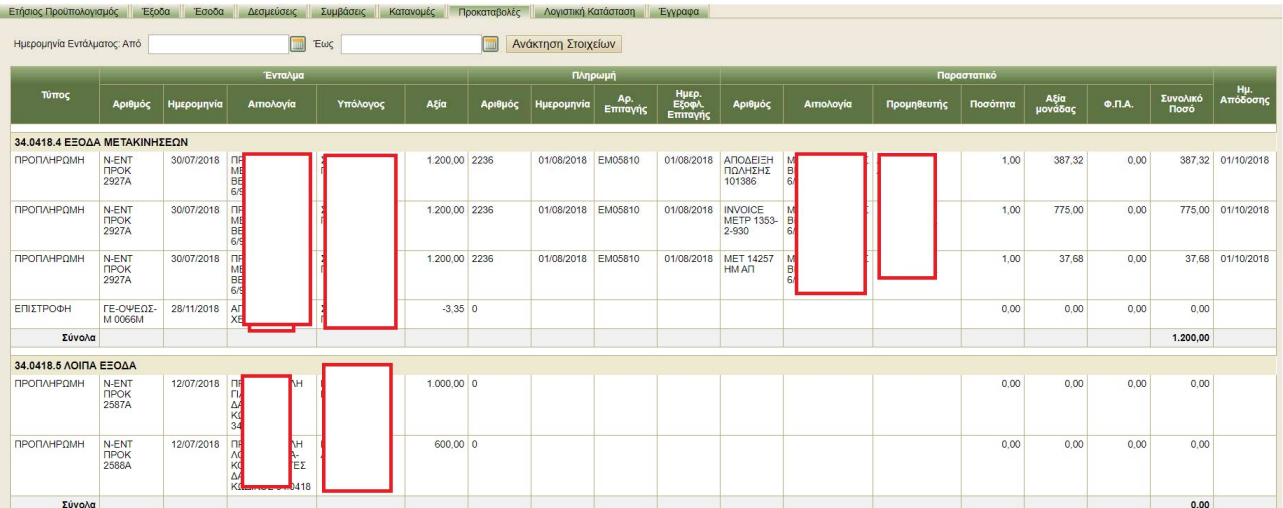

### 3.10 Λογιστική Κατάσταση

Κλικάροντας στην καρτέλα «Λογιστική κατάσταση» εμφανίζεται παράθυρο το οποίο μας δίνει δυνατότητα δημιουργίας κατάστασης ΠΛΗΡΩΜΕΝΩΝ παραστατικών. Μπορείτε να επιλέξετε μεταξύ δύο ημερομηνιών και κλικάροντας την ανάκτηση παρουσιάζονται οι πληρωμές την χρονική περίοδο αυτή. Επιπλέον, κλικάροντας στην Κατάσταση Παραστατικών εμφανίζεται κατάσταση με όλα τα παραστατικά εξόδων στο πλαίσιο του έργου.

Τέλος, κλικάροντας στα Έσοδα-Έξοδα εμφανίζεται κατάσταση με όλα τα παραστατικά εξόδων και εσόδων στο πλαίσιο του έργου.

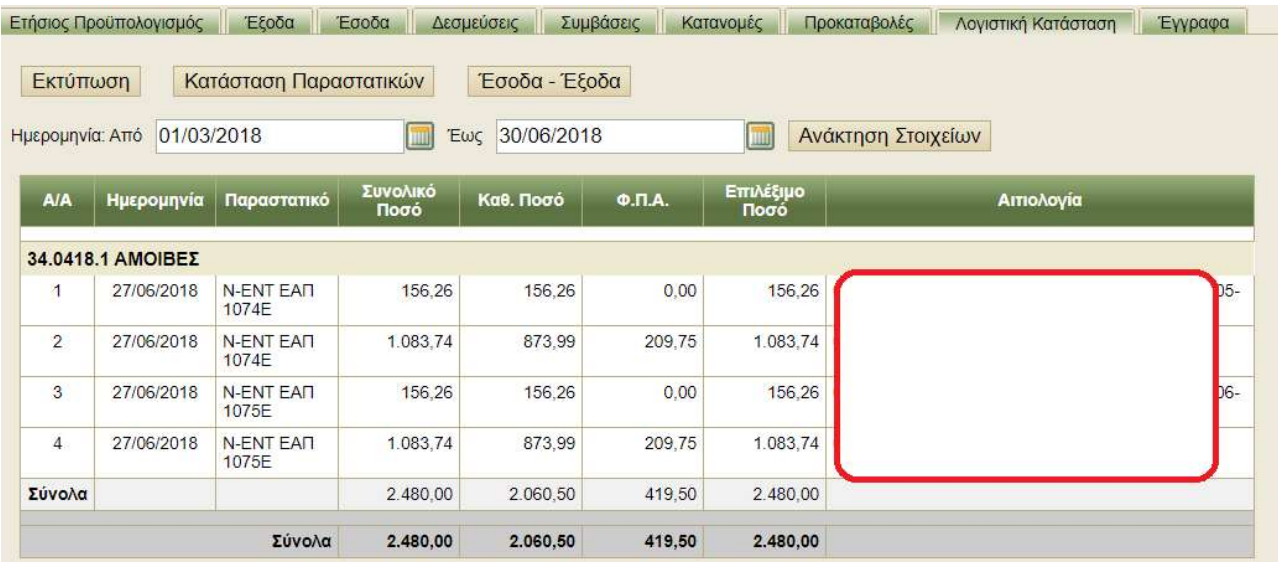

# 4. Αλλαγή προσωπικού κωδικού εφαρμογής

Η εφαρμογή δίνει την δυνατότητα αλλαγής του προσωπικού κωδικού χρήστη. «κλικάροντας» στην επιλογή «Το προφίλ μου» εμφανίζεται παράθυρο με τα γενικά στοιχεία του χρήστη.

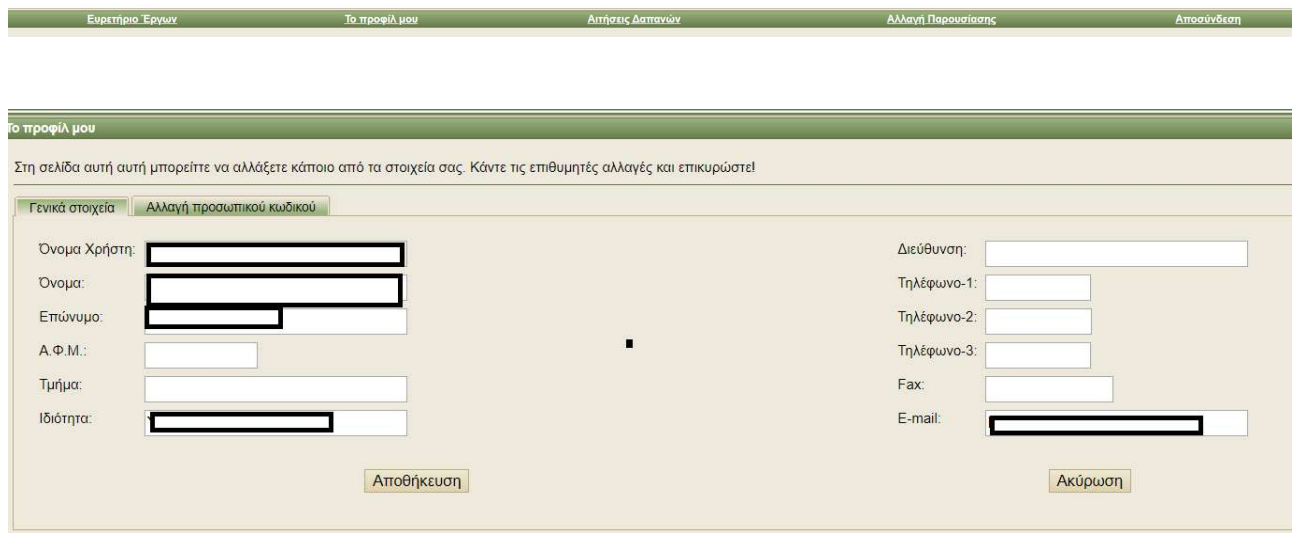

Στην συνέχεια κλικάροντας στην καρτέλα «Αλλαγή προσωπικού κωδικού» δίνεται η δυνατότητα αλλαγής του κωδικού.

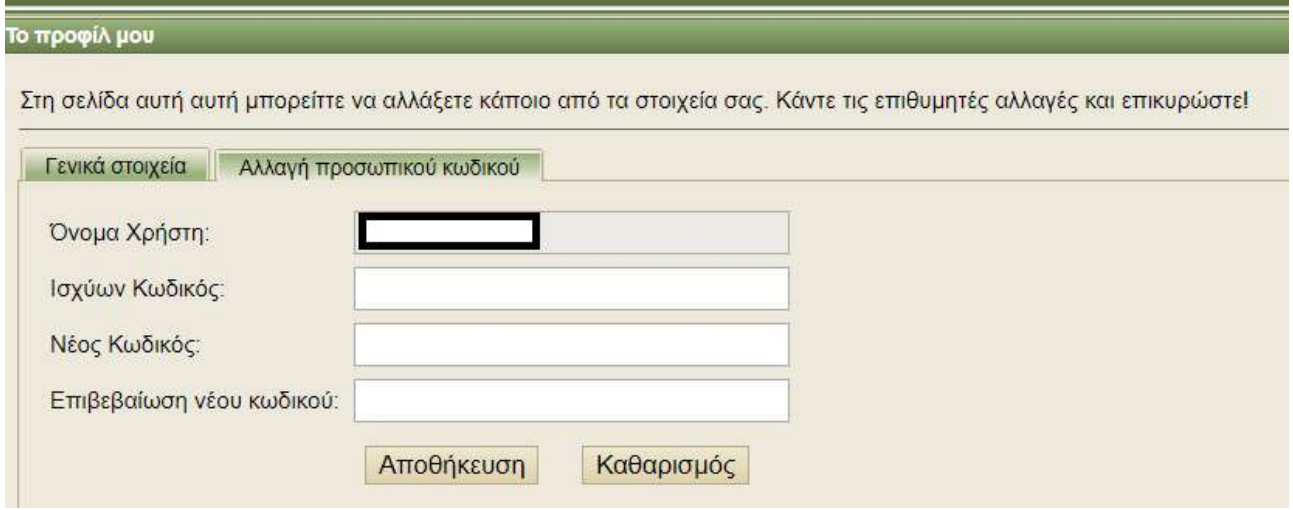